### **DIDACTICIEL LOGICIEL ETS4**

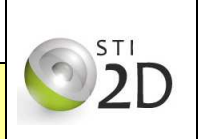

Le logiciel est d'ores et déjà correctement installé et configuré sur le poste informatique. Une base de données a été créée.

Les catalogues de produits KNX Hager, Siemens, Schneider Electric / Merten ont été importés.

Le logiciel se lance grâce à l'icône suivante :

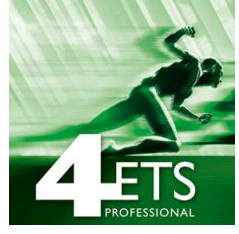

### **1 / Création d'un nouveau projet**

Pour la création d'un nouveau projet, il suffit de cliquer sur le bouton **Nouveau Projet**, ou **ProjetsNouveau**. Nouveau Projet

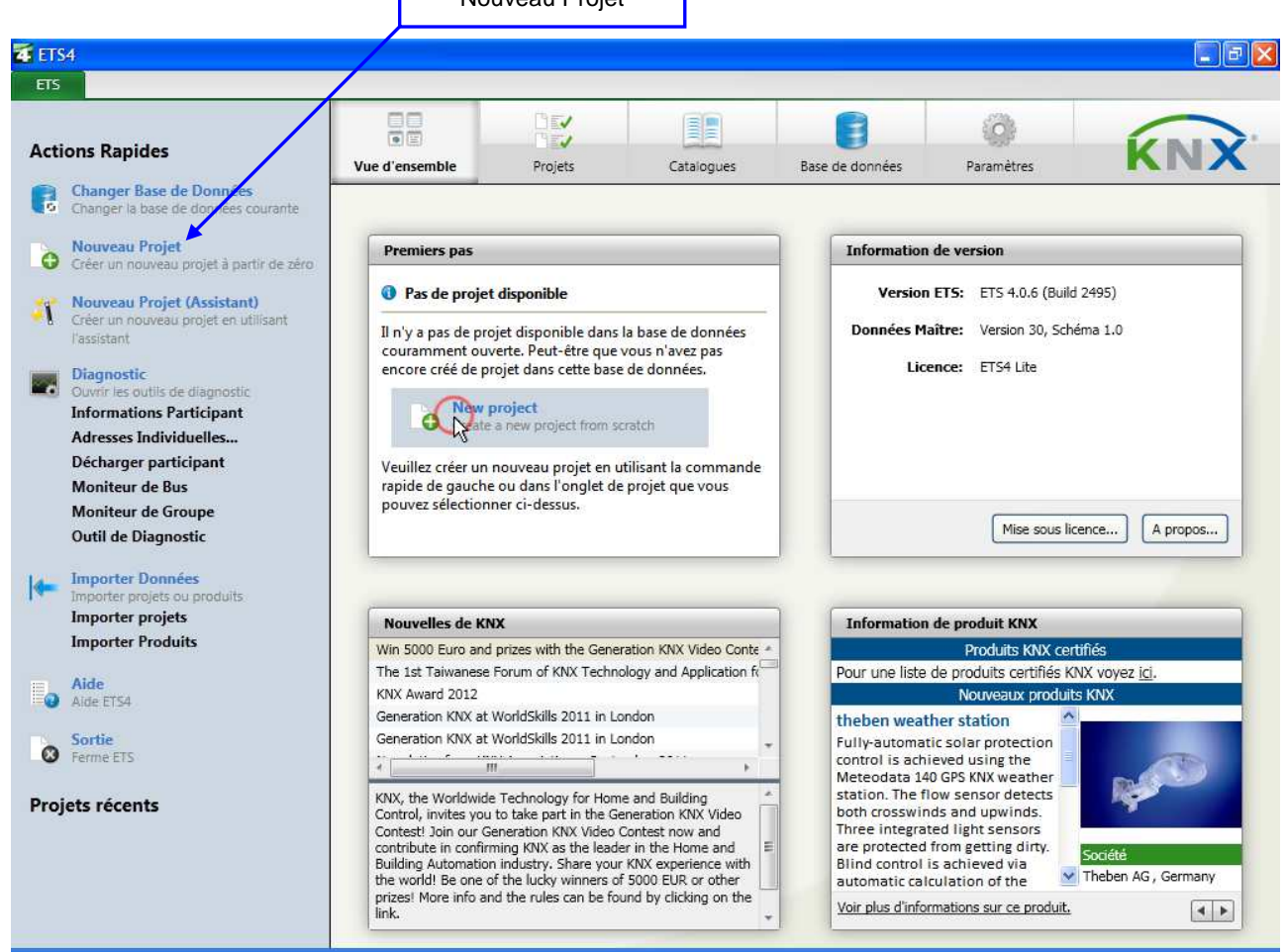

Une fenêtre s'ouvre, renseigner le nom du projet, le type de média (TP = Paire torsadée) et le style d'adresse de groupe (à deux ou trois niveaux).

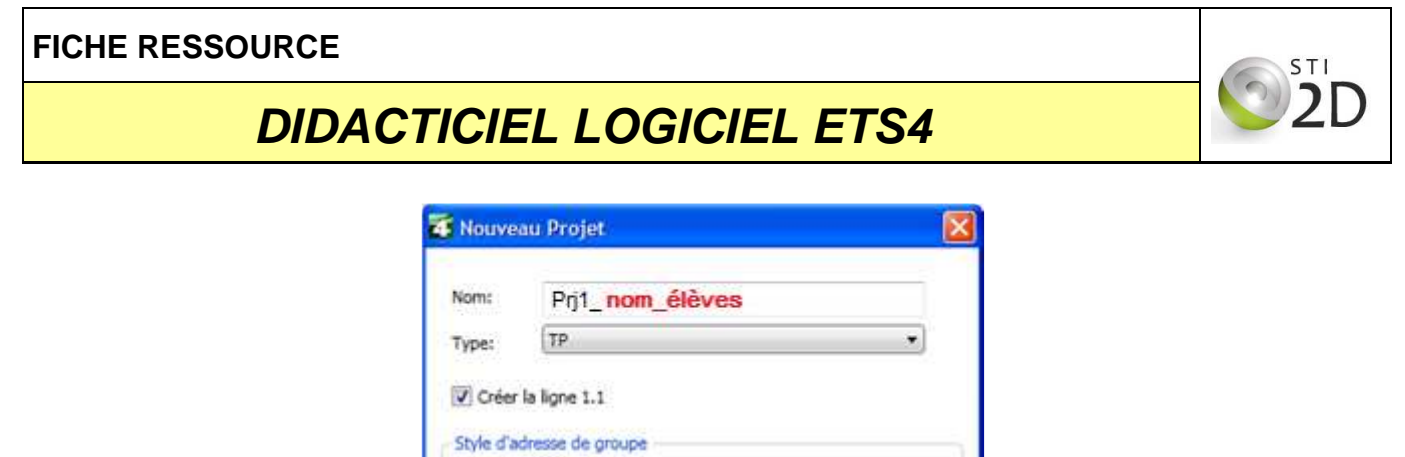

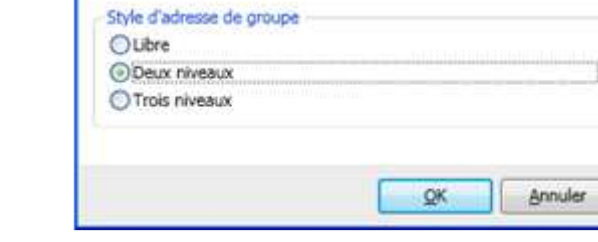

### **2 / Bâtiment**

Il est très important de bien structurer son projet. Pour faire ceci, la fenêtre **Bâtiments** est primordiale. Par défaut, seulement les fenêtres **Topologie** et **Adresses de groupe** sont affichées. Cliquer sur **Espace de travail Ouvrir un nouveau panneau Bâtiment**.

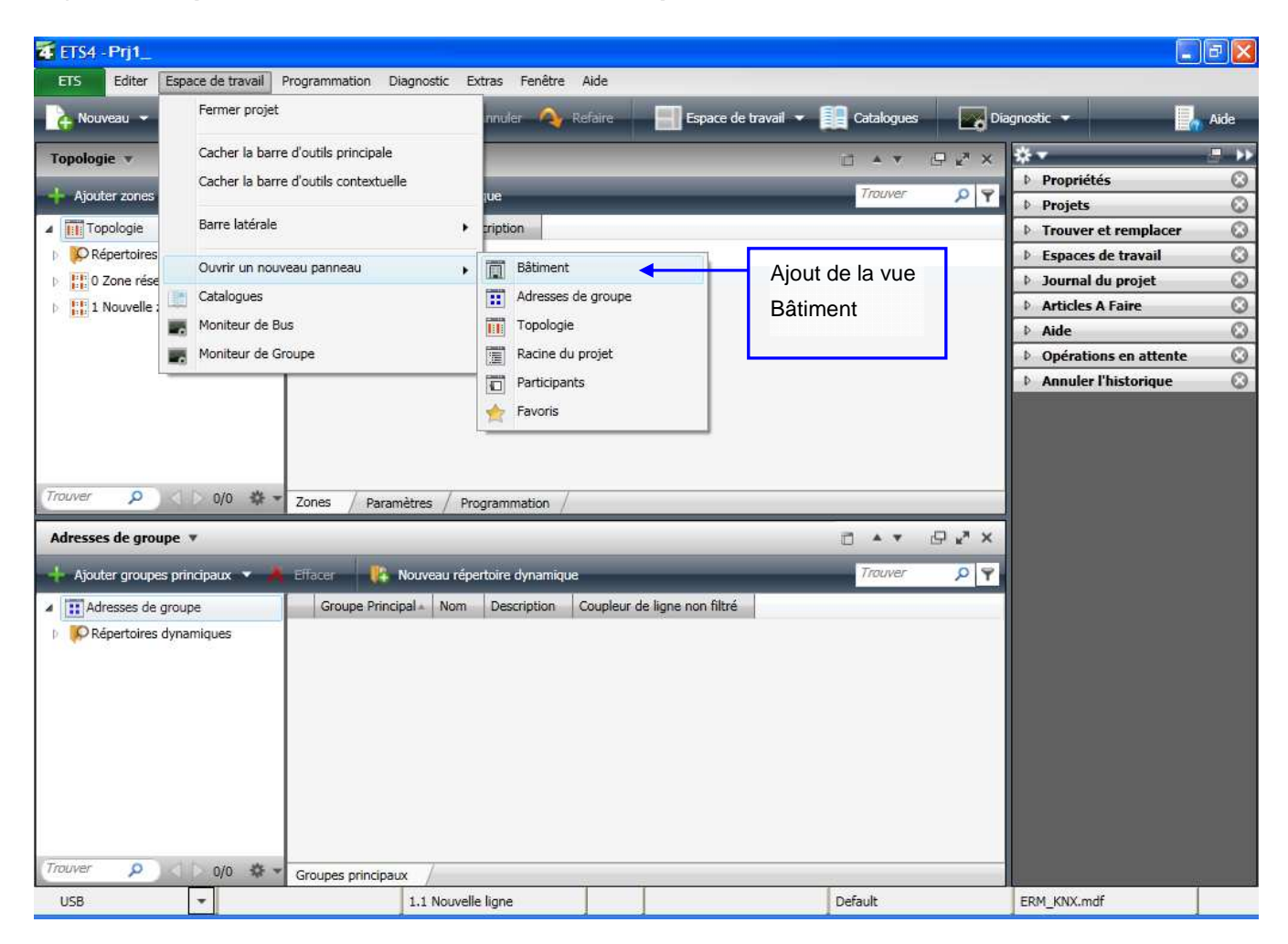

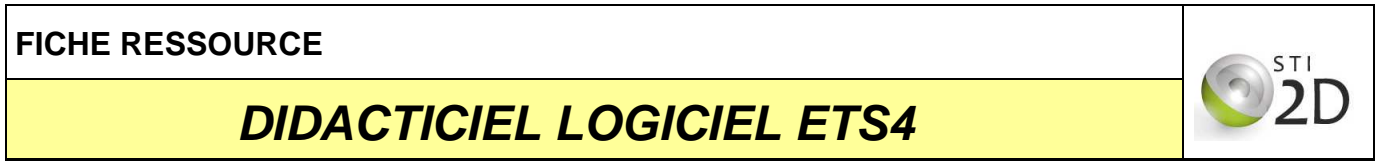

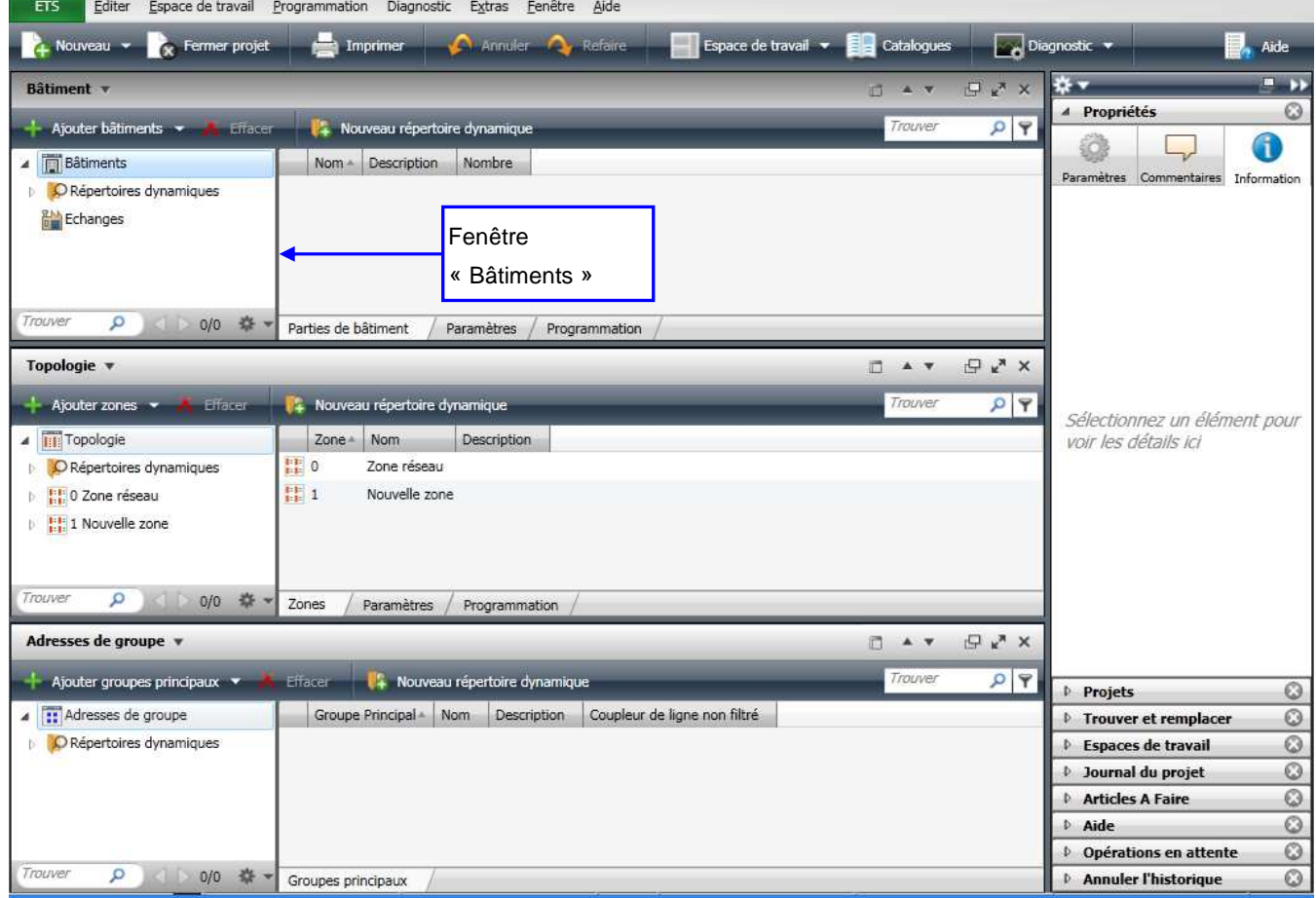

La vue **Bâtiments** est très importante. Elle est utilisée pour structurer les projets KNX d'après l'architecture physique du bâtiment. Elle permet de localiser géographiquement le lieu d'intégration des composants KNX (exemple : B101, B102, Armoire électrique…).

Pour agrandir la fenêtre **Bâtiments**, cliquer sur le bouton ...

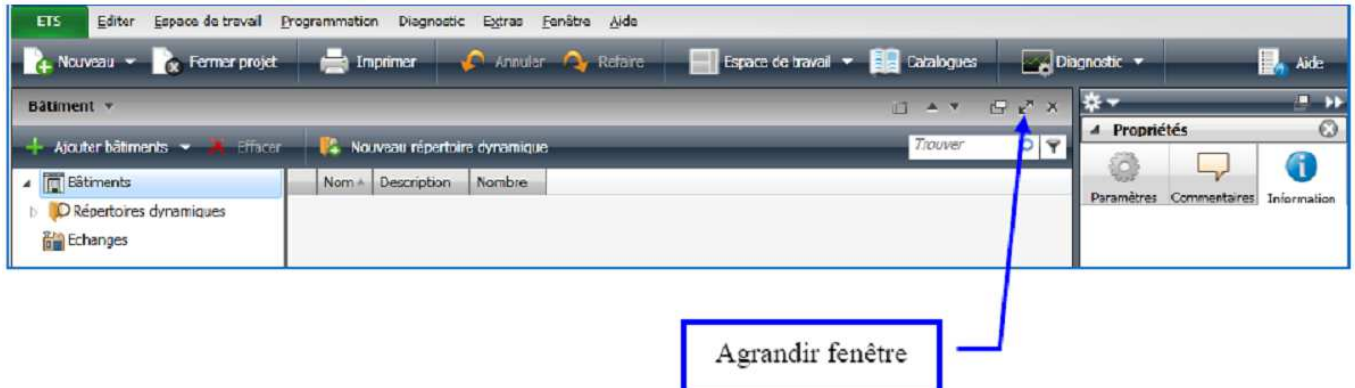

Tout d'abord il est nécessaire d'ajouter un bâtiment (par exemple un hôtel), cliquer sur **Ajouter Bâtiments**, une fenêtre apparaît, renseigner alors le nom du nouveau bâtiment.

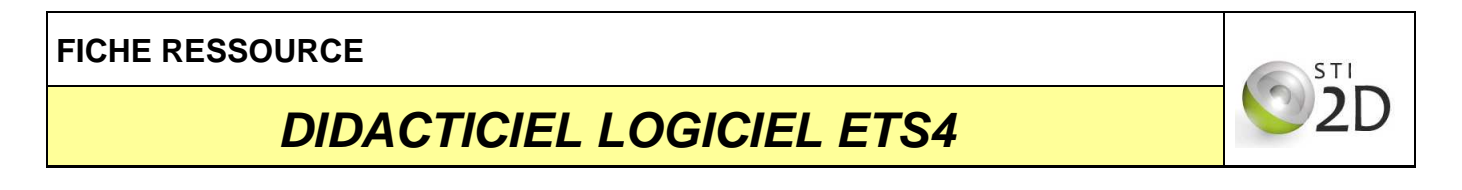

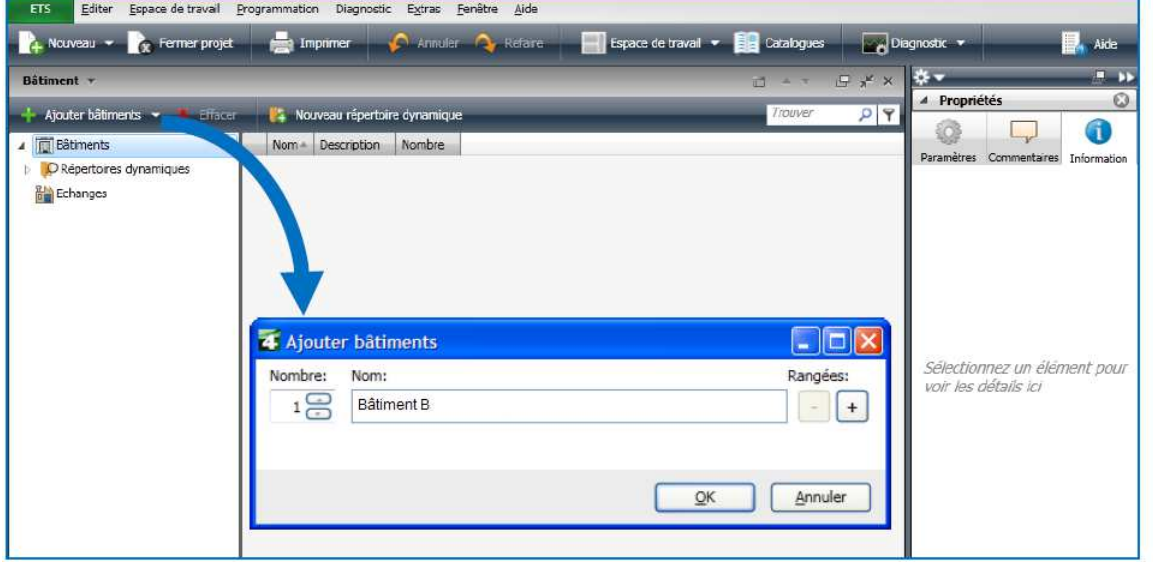

A présent il faut ajouter les pièces et les armoires électriques où se situeront les participants KNX du projet. Ajouter en fonction de l'architecture du projet des parties de bâtiments, des étages, des escaliers,…. Cliquer droit sur le bâtiment créé précédemment **Ajouter**. Ajout de la pièce **B101** :

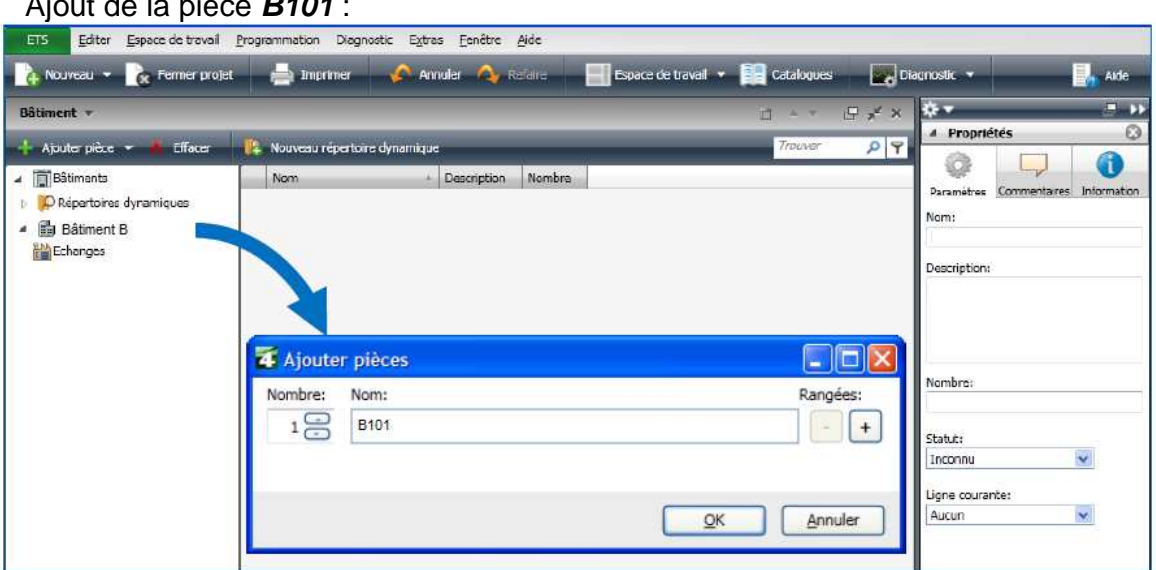

Ajouter de la même manière la pièce **B103** et un coffret **Armoire électrique**. Au final, la vue Bâtiment doit être conforme à la figure ci-dessous :

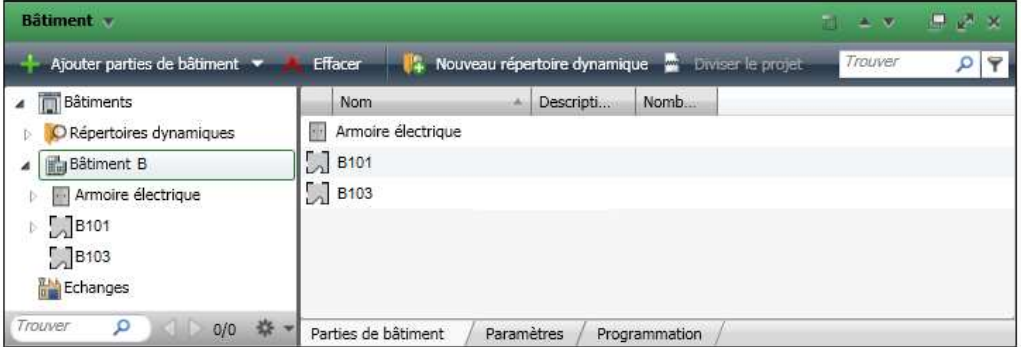

### **DIDACTICIEL LOGICIEL ETS4**

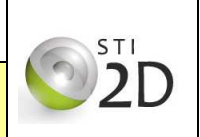

#### **3 / Participants**

Insérer les participants du projet. Un participant est un module communicant sur le bus KNX. Insérer les appareils modulaires dans le coffret électrique et les poussoirs 6 touches dans le Hall. Sélectionner une pièce ou un coffret électrique et cliquer sur **Ajouter participants.** 

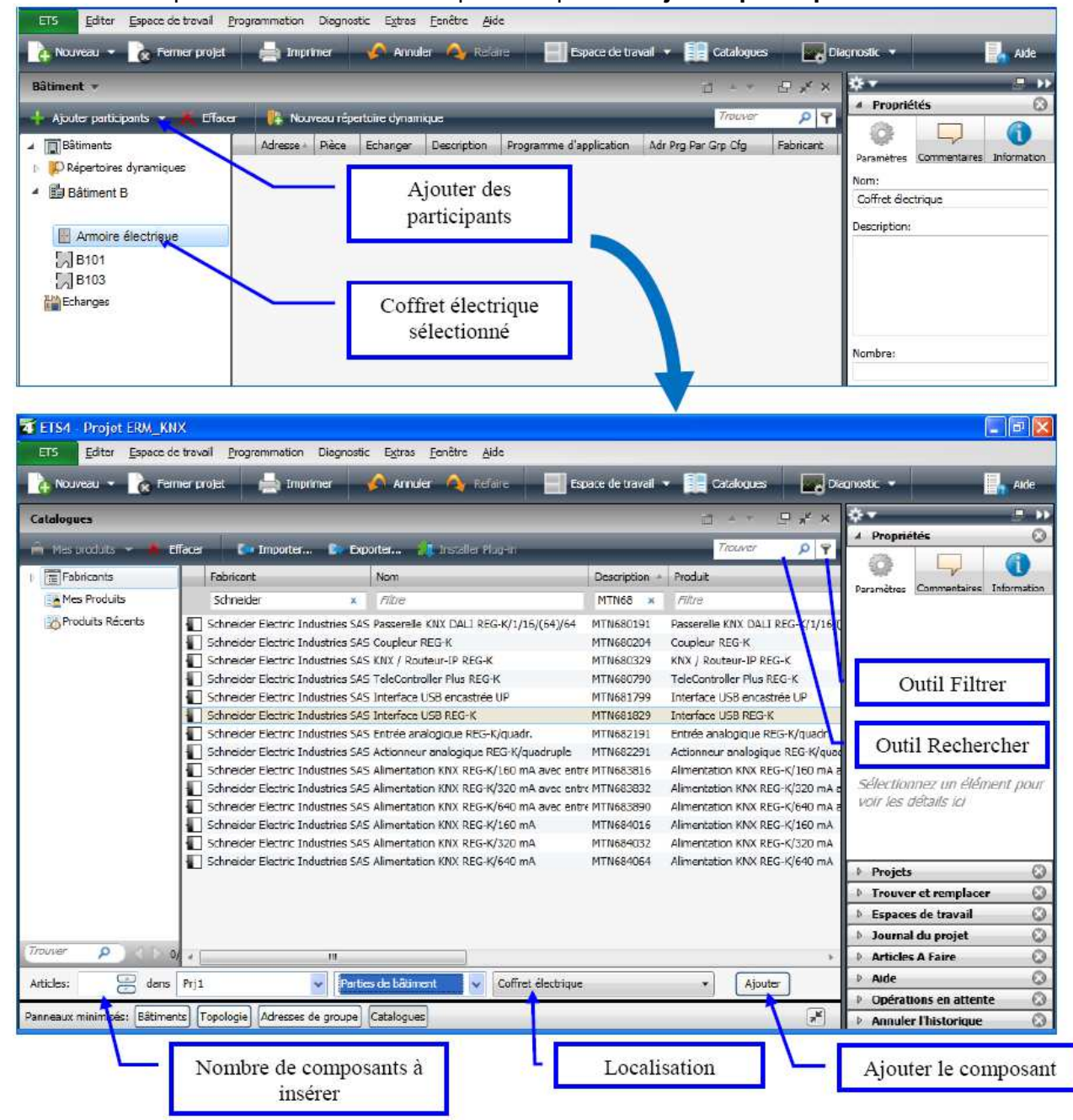

Utiliser les outils **Rechercher** et **Filtrer** pour une recherche plus rapide. Préciser le nom du fabricant, la série,… Une fois la référence du produit recherché trouvée, cliquer sur **Ajouter**. Reproduire cette procédure pour insérer le reste des participants.

Sélectionner un composant KNX et renseigner le dans la fenêtre **Propriétés**. Par exemple sa description, son lieu d'implantation, modifier son adresse physique ... .

#### **FICHE RESSOURCE** STI  $\overline{2}\overline{1}$ **DIDACTICIEL LOGICIEL ETS4**

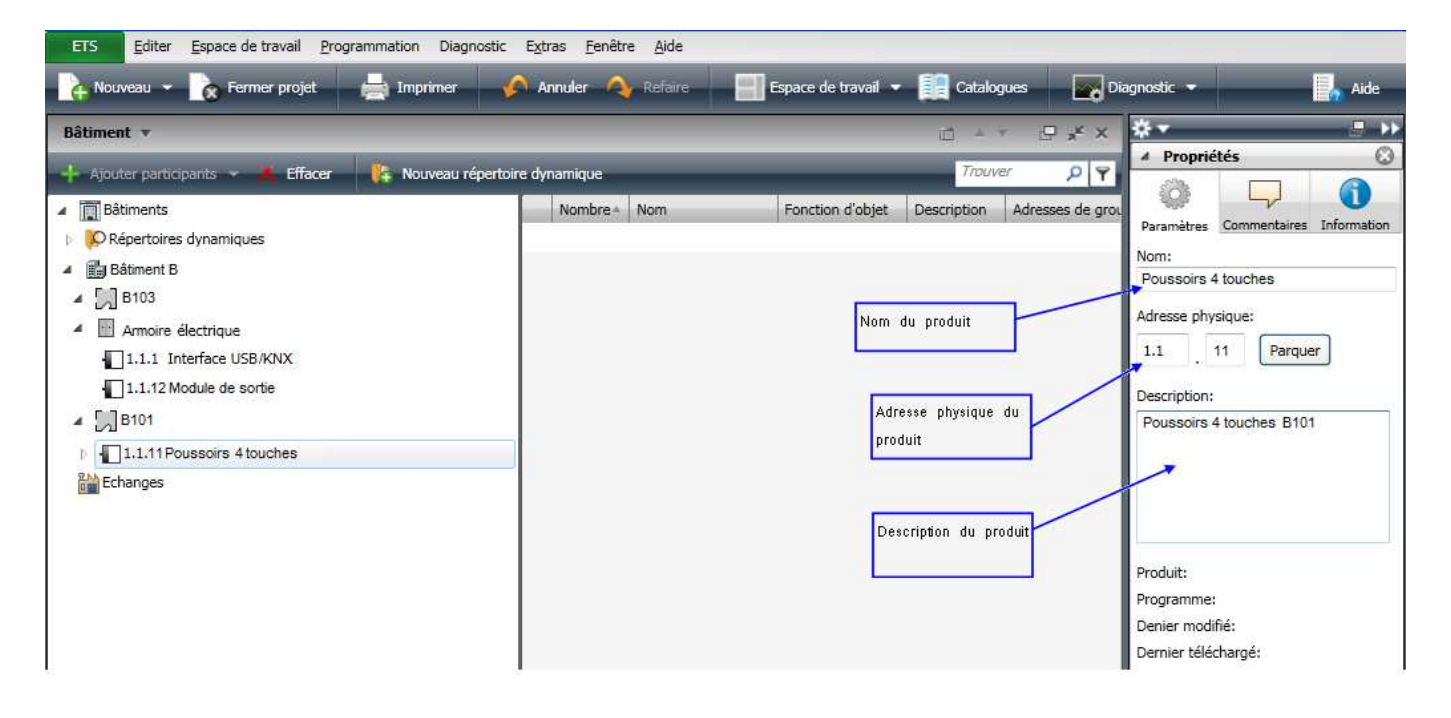

# **DIDACTICIEL LOGICIEL ETS4**

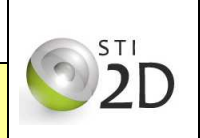

### **4 / Topologie**

La vue **Topologie**, quant à elle, permet de définir la structure physique du bus et d'assigner des adresses physiques aux participants du bus.

En effet sur cette vue, on retrouve au minimum une ligne et une zone.

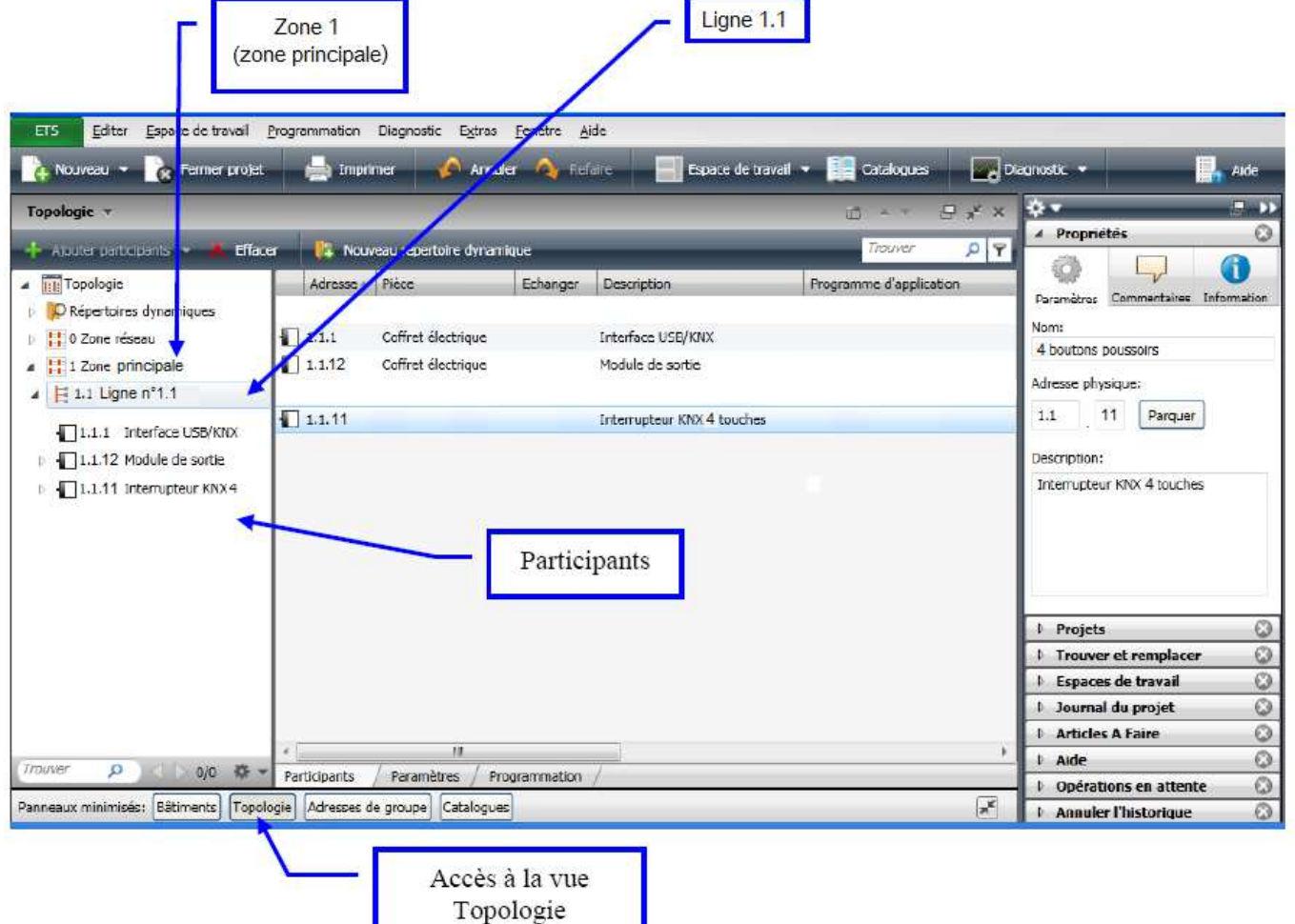

Dans l'exemple ci-dessus, il n'y a qu'une zone (**zone 1- principale**) et qu'une ligne (**ligne 1.1**). C'est donc pour cela que l'adresse physique des participants commence par **1.1**.

L'interrupteur KNX 4 touches a pour adresse physique **1.1.11**.

Pour ajouter des zones et/ou des lignes il suffit de procéder de la manière suivante. Sélectionner **Topologie Ajouter zones** ou clic droit **Ajouter zones**.

# **FICHE RESSOURCE DIDACTICIEL LOGICIEL ETS4**

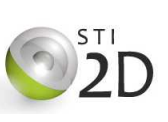

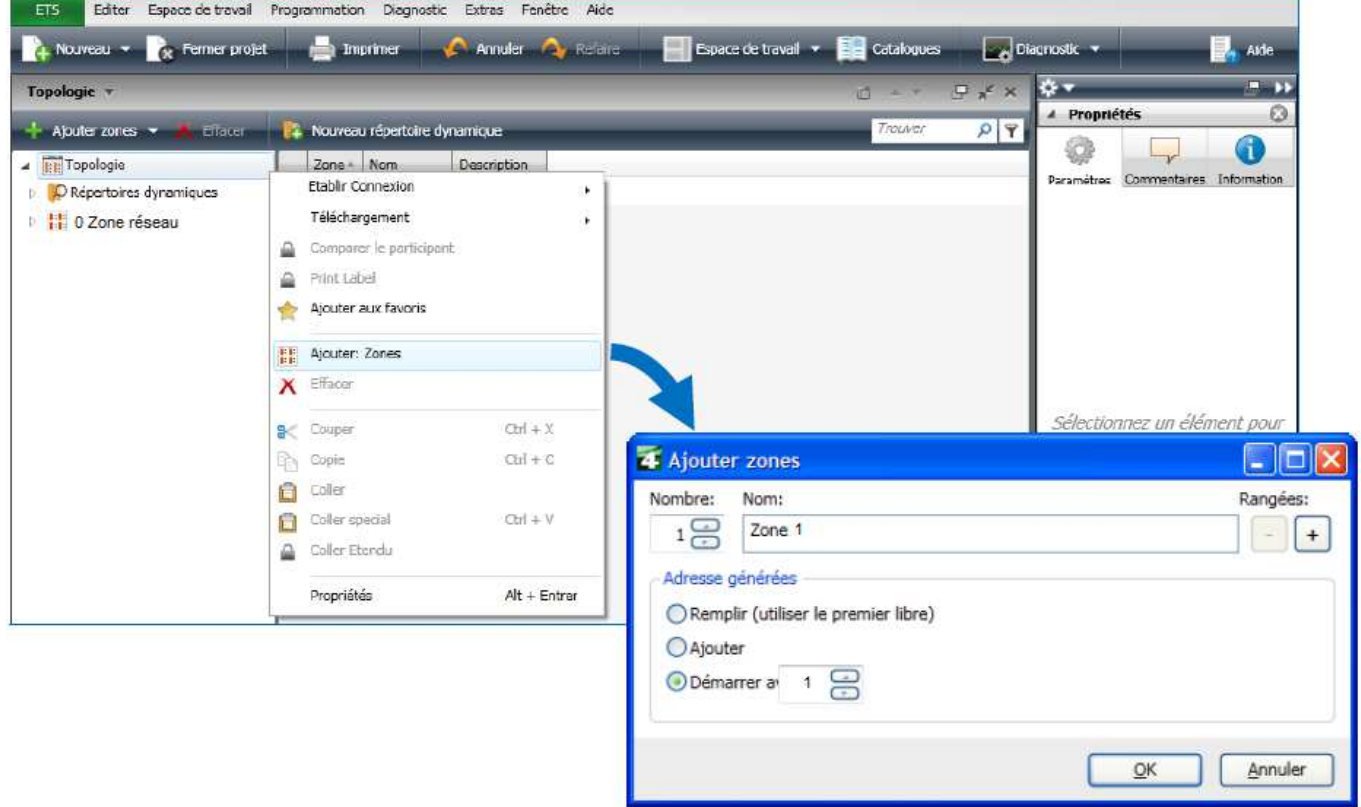

Pour ajouter une ligne, sélectionner une zone → Ajouter lignes ou clic droit → Ajouter lignes.

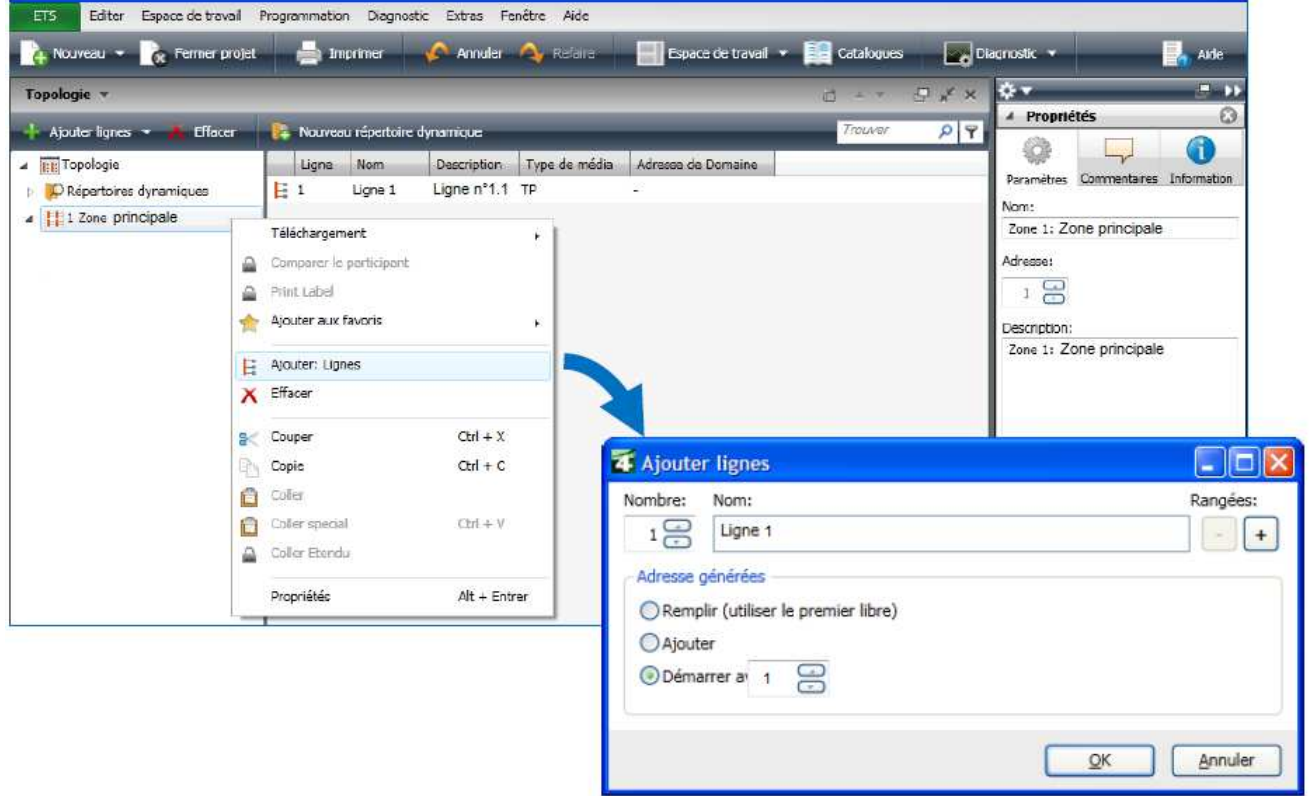

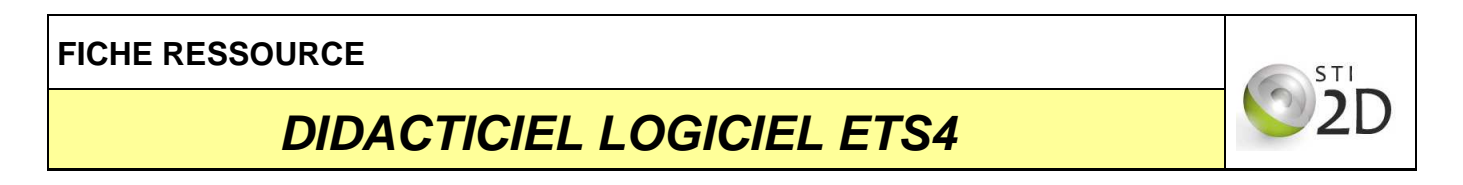

Au final, la vue Topologie doit être conforme à la figure ci-dessous.

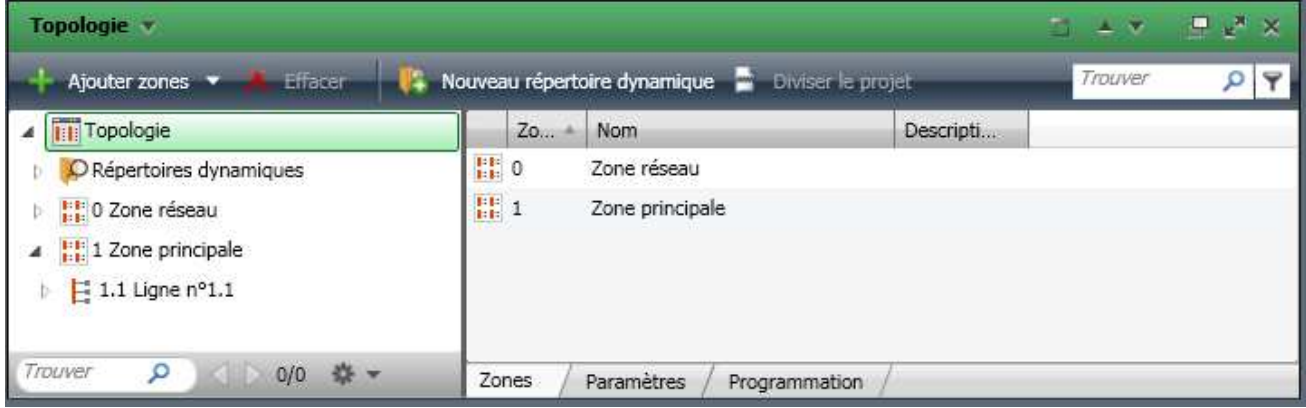

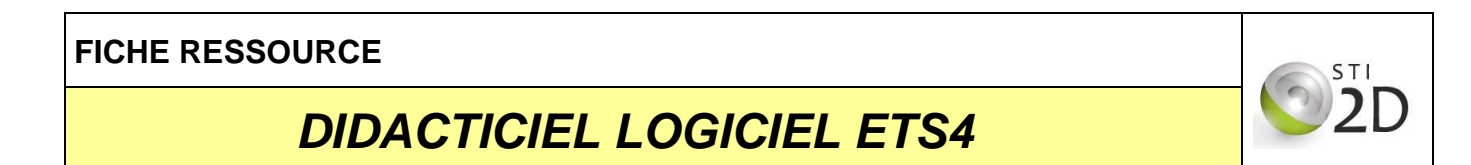

#### **5 / Paramétrage des participants**

Après avoir inséré les participants dans les différentes parties de l'installation, il faut effectuer le paramétrage de ceux-ci.

Il suffit donc de sélectionner un participant et de cliquer sur le bouton **Paramètres**.

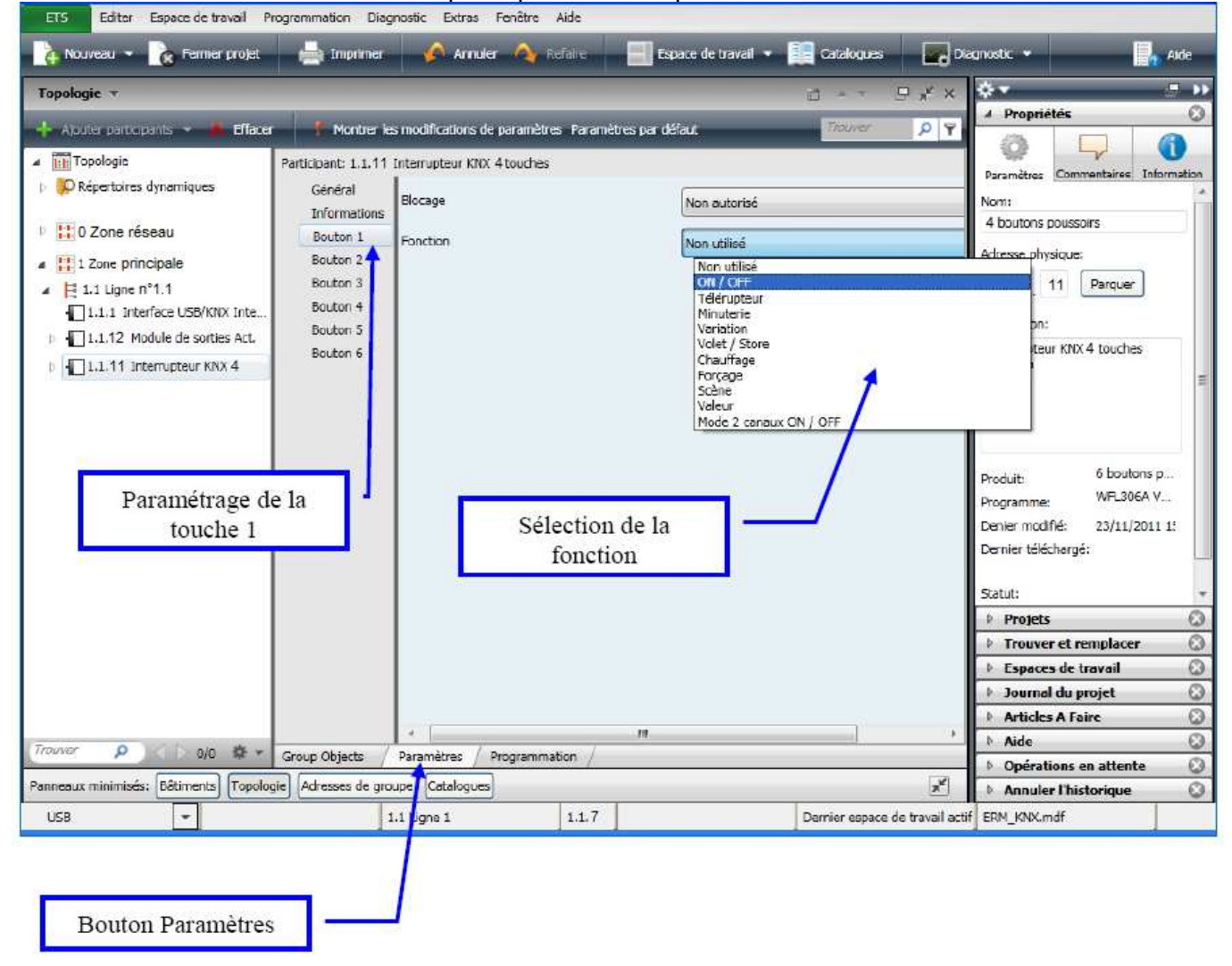

Dans l'exemple ci-dessus, l'interrupteur 4 touches peut être configuré comme on le souhaite. Les différentes fonctions de commutation ON/OFF, Télérupteur, Volet/store, Variation,… peuvent être définies.

**Il est nécessaire d'effectuer le paramétrage de chaque participant**.

# **DIDACTICIEL LOGICIEL ETS4**

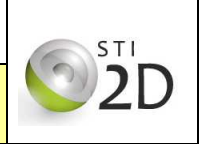

Une fois le paramétrage effectué, cliquer **Group Objets** pour visualiser les objets disponibles sur le participant.

Ces objets sont nécessaires pour l'adressage de groupe.

Note : En fonction du paramétrage, plus ou moins d'objets seront disponibles. La longueur des données est également dépendante du paramétrage. Une fonction ON/OFF sera d'une longueur 1 bit, une fonction variation 4 bit, une valeur en % 1 byte (1 octet), une valeur de température 2 bytes (2 octets), valeur de puissance 4 bytes (4 octets),…

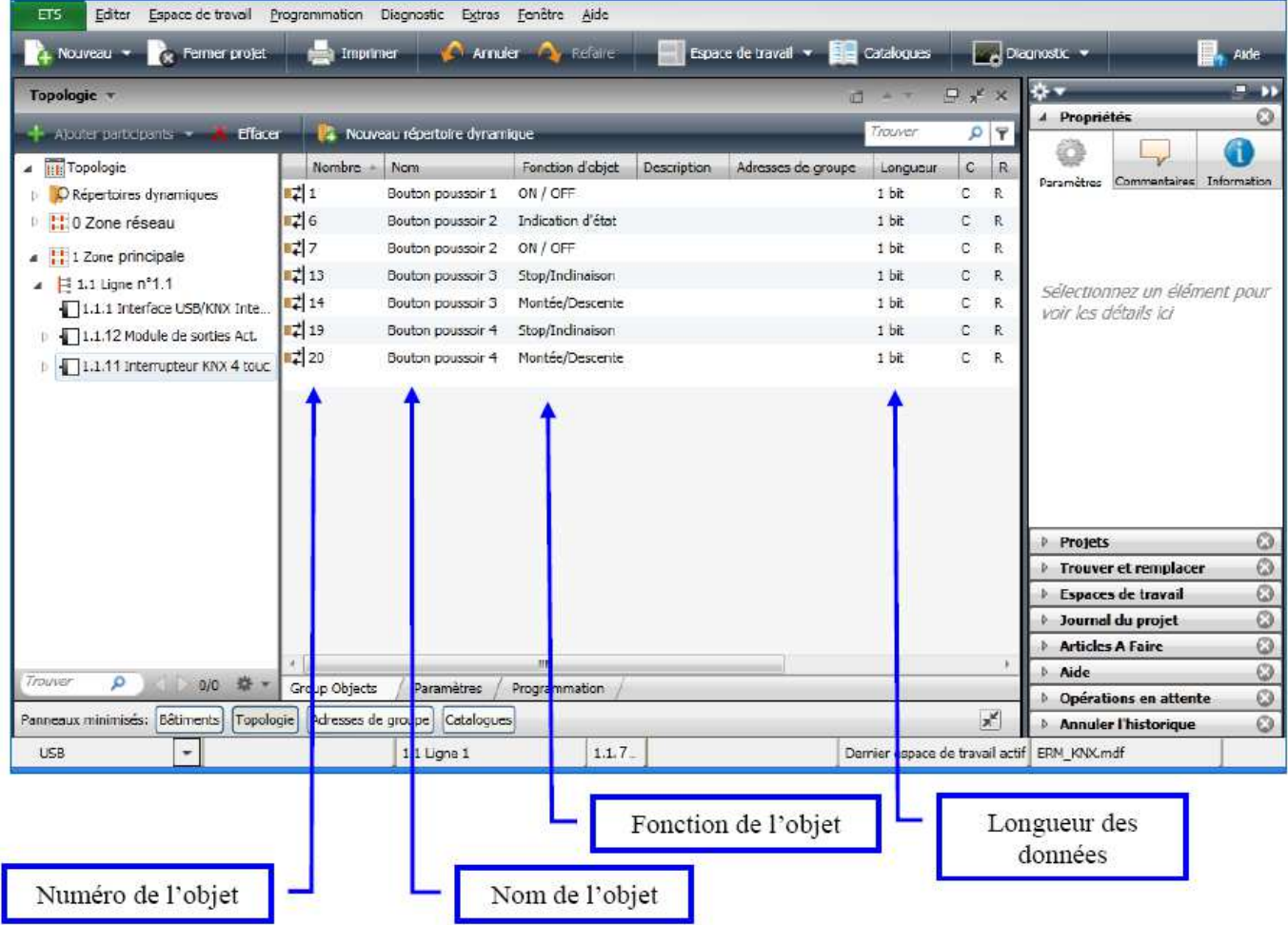

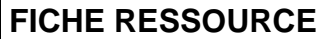

# **DIDACTICIEL LOGICIEL ETS4**

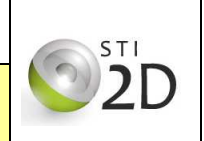

#### **6 / Configuration des adresses de groupe**

Une adresse de groupe est un numéro de message et peut concerner un nombre illimité de participants qui pourront réagir. Les adresses de groupe peuvent être divisées en deux ou trois niveaux.

Les adresses de groupe sur deux niveaux sont composées d'un groupe principal (0 à 15) et d'un sous groupe (0 à 2047).

Pour créer des adresses de groupe, il faut agir sur la fenêtre adresses de groupe. Il faut créer tout d'abord un groupe principal **Eclairage**. Sélectionner **Adresses de groupe Ajouter groupes principaux** ou clic droit **Ajouter groupes principaux**.

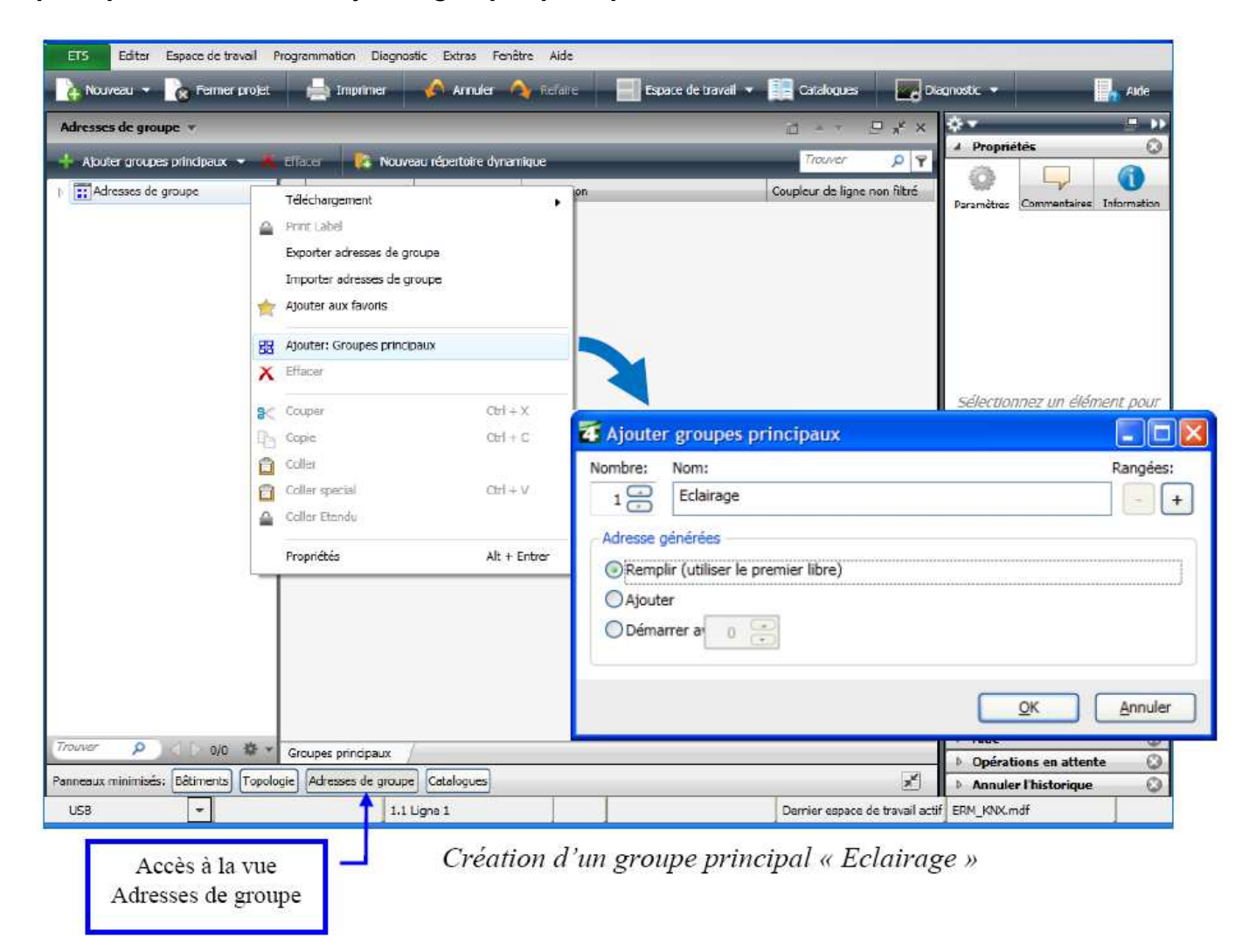

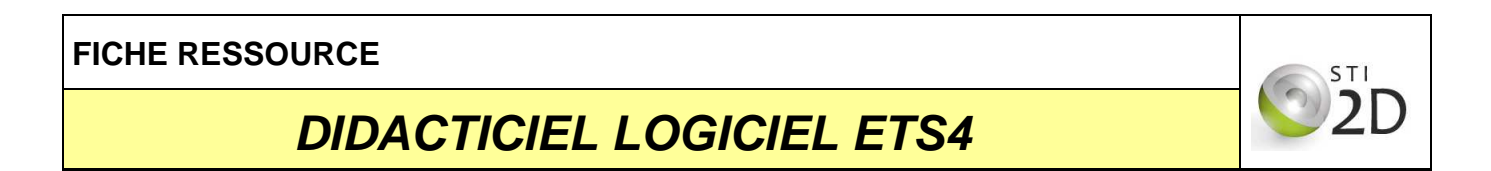

Créer à présent une adresse de groupe. Sélectionner Groupe principal **Eclairage Ajouter adresses de groupe** ou clic droit **Ajouter adresses de groupe**.

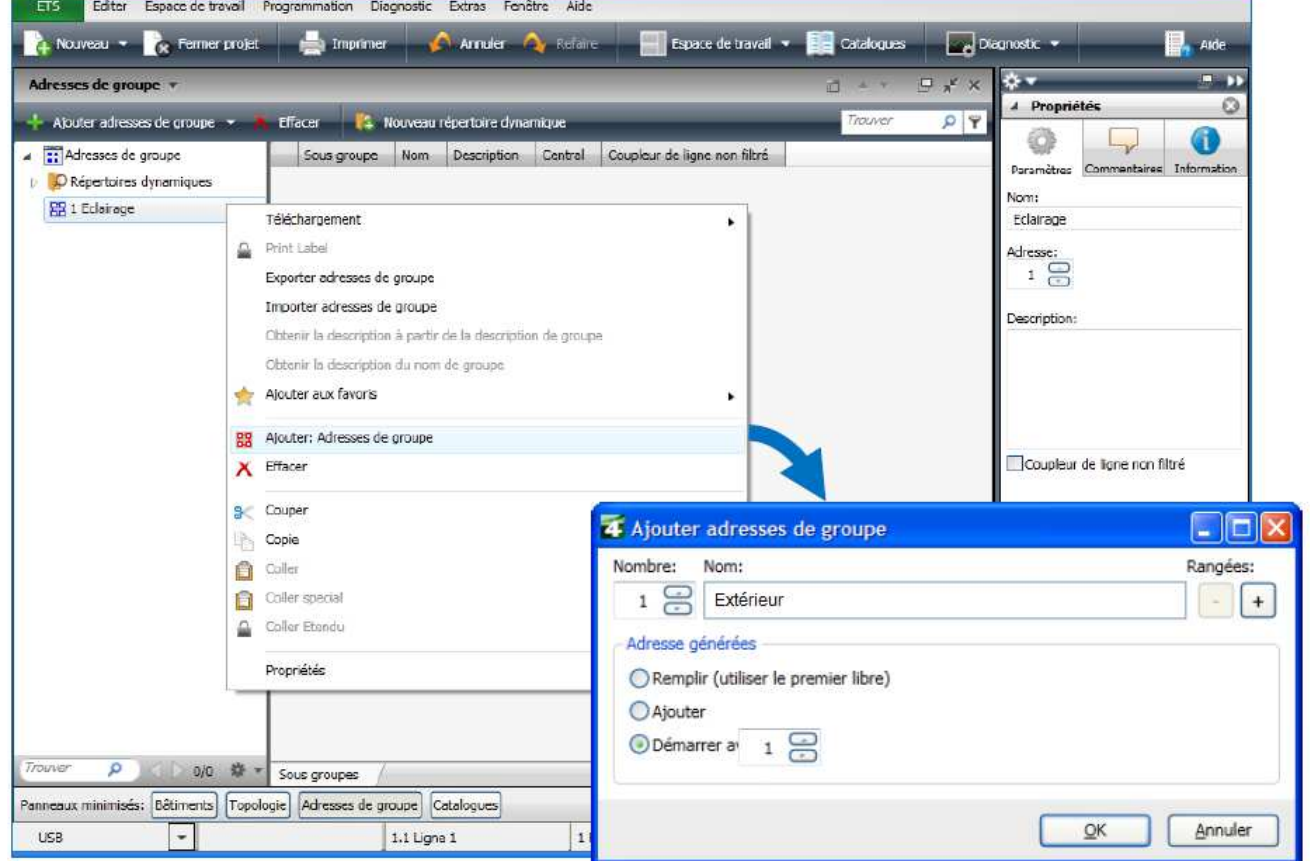

Création de l'adresse de groupe 1/1 « Eclairage Extérieur »

L'adresse précédemment créée apparaît dans la fenêtre **Adresses de groupe**.

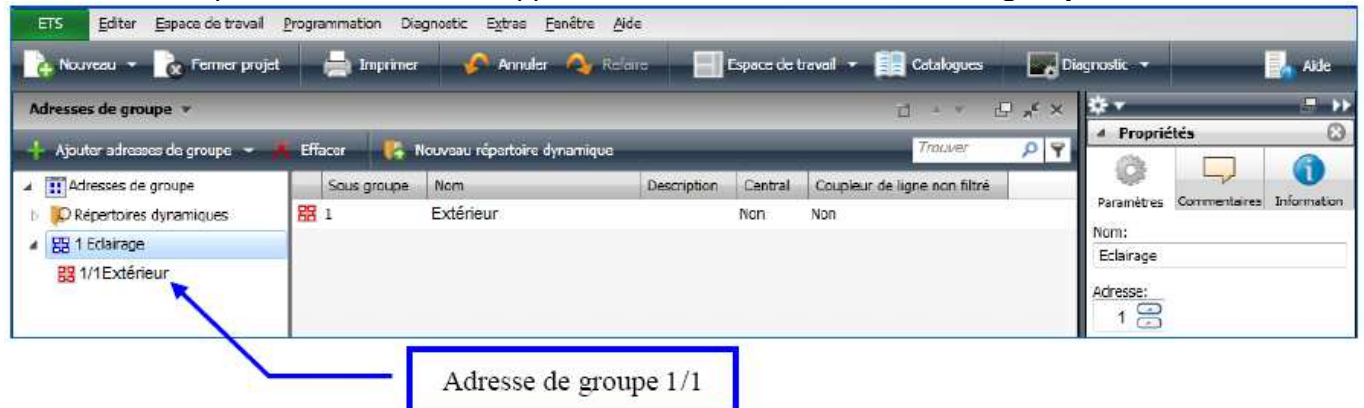

### **DIDACTICIEL LOGICIEL ETS4**

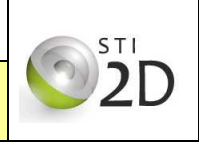

**Exemple :** Un appui sur la touche 1 (en haut à gauche) de l'interrupteur 6 touches commande la lampe lampe fluo compacte H raccordée sur le canal **1** du module de sorties.

Premièrement : lier le canal **1** du module de sorties avec l'adresse de groupe **Eclairage Extérieur (1/1)**. Sélectionner l'objet **clic droit Lier avec….** Appuyer sur le bouton **Parcourir** pour sélectionner l'adresse de groupe.

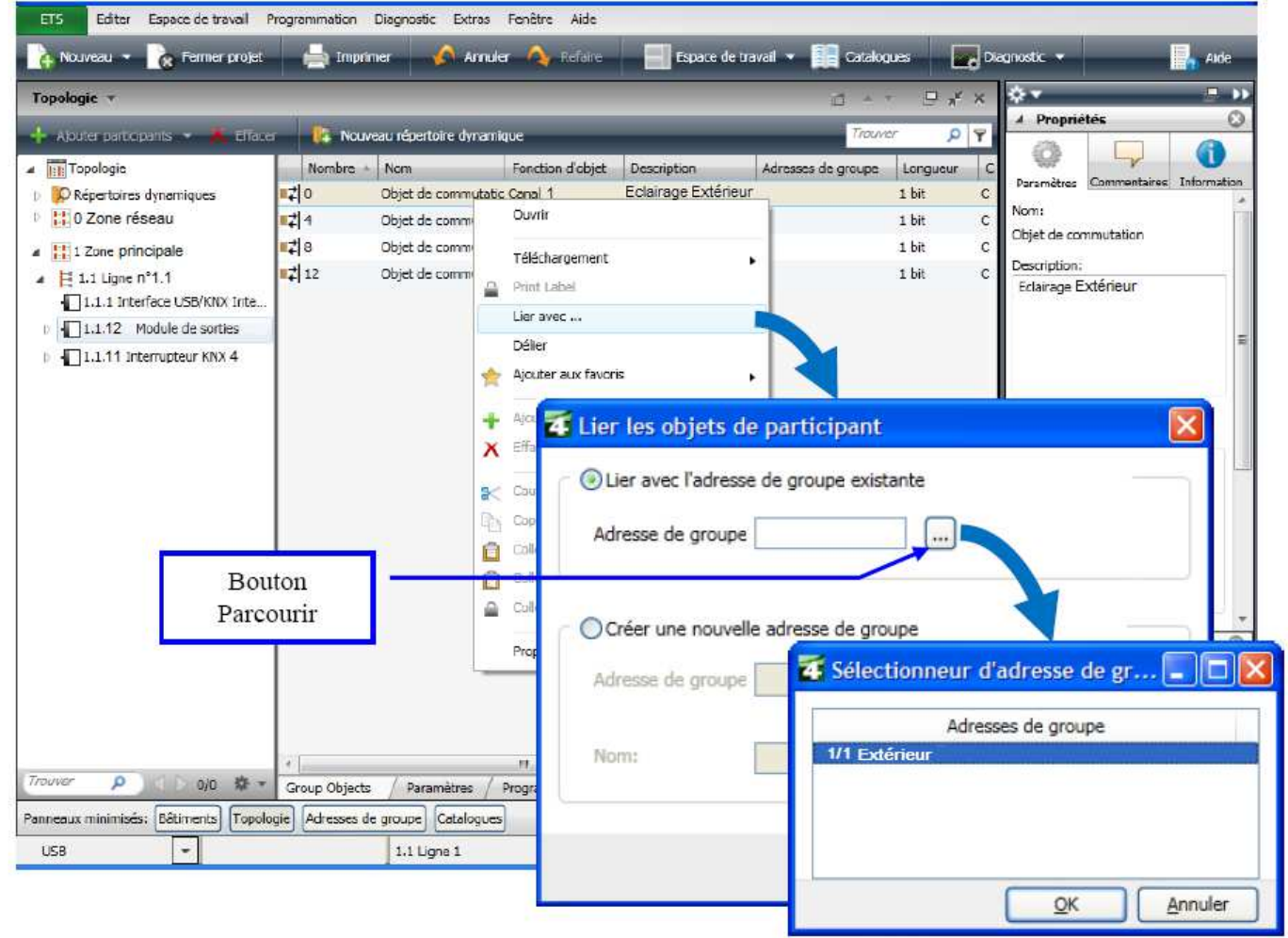

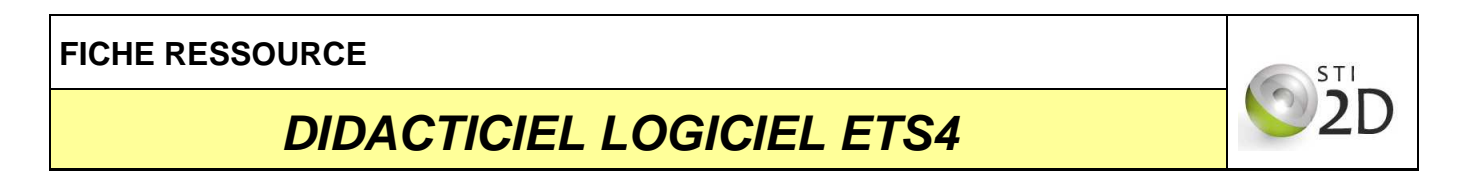

Deuxièmement : lier la touche 1 de l'interrupteur avec l'adresse de groupe **Eclairage Extérieur**.

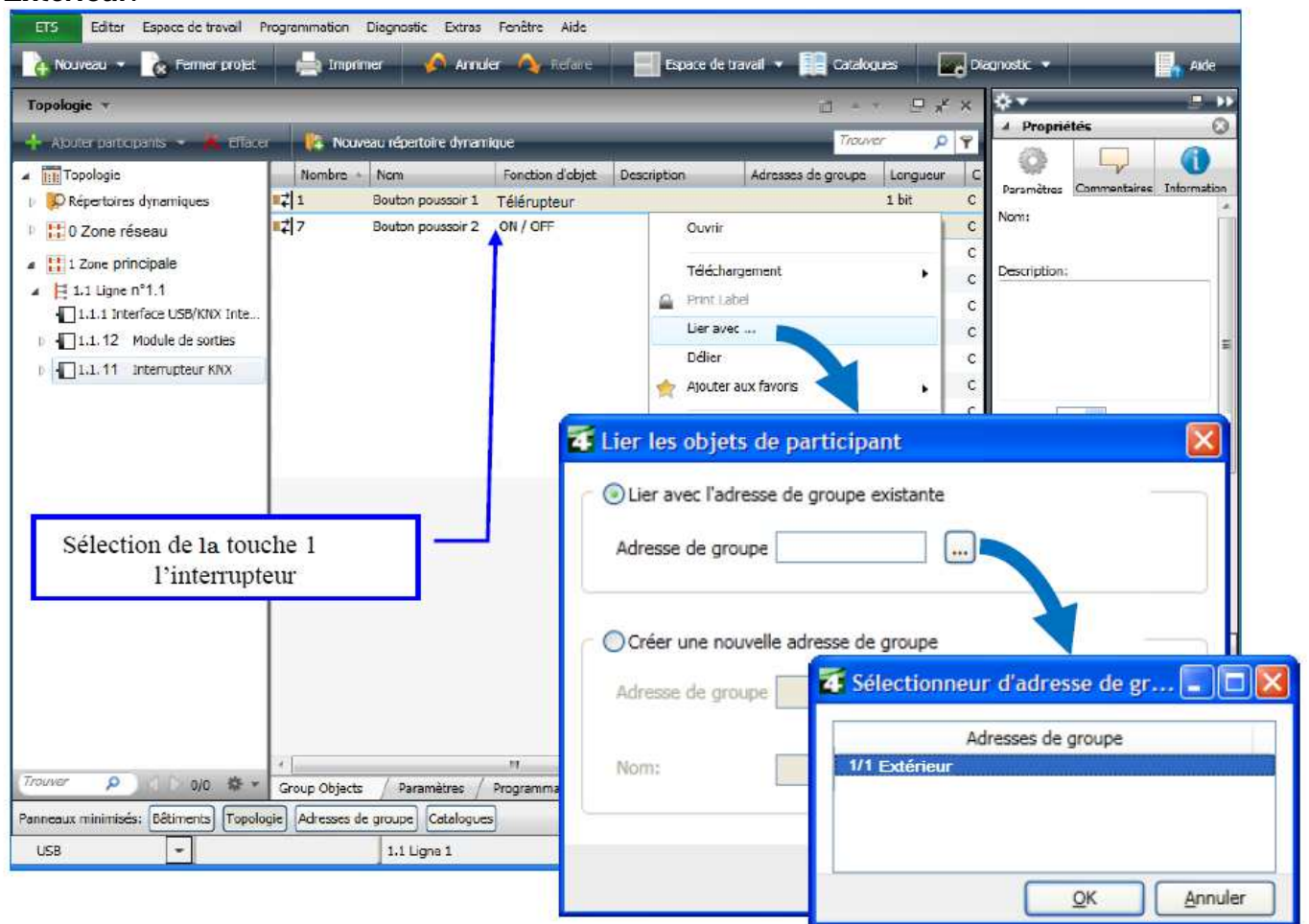

Le lien « logique » entre l'interrupteur et l'actionneur apparaît maintenant dans la fenêtre **Adresses de groupe**.

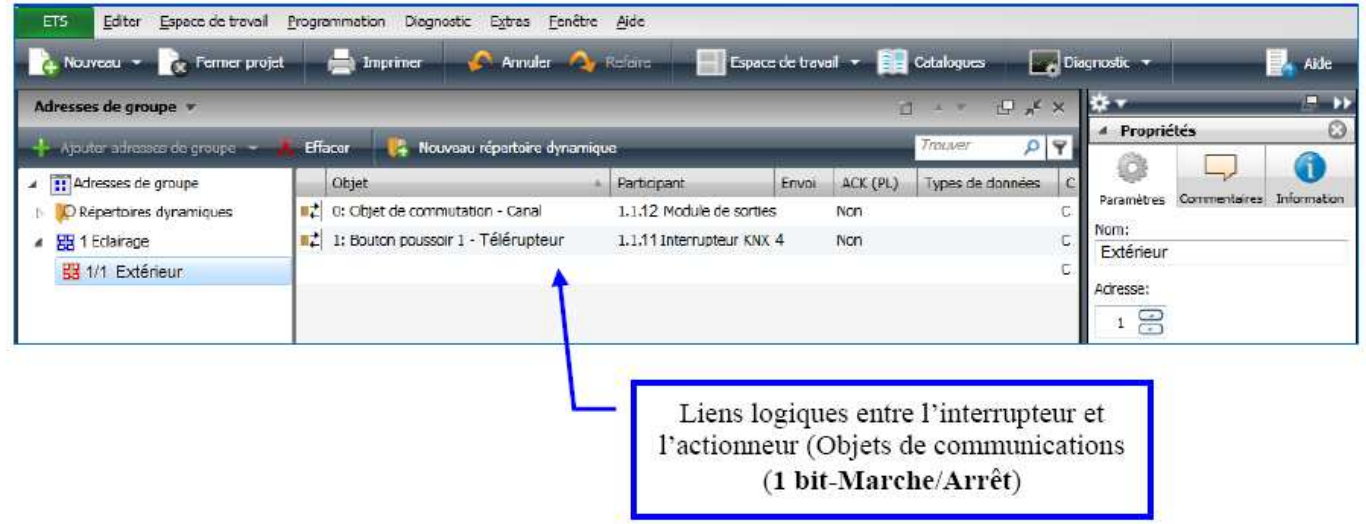

# **DIDACTICIEL LOGICIEL ETS4**

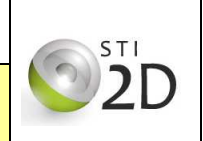

#### **7 / Test de la communication**

Avant de télécharger les participants, il est nécessaire de tester la communication entre le PC et le réseau KNX du système.

Pour tester cette interface, revenir sur la page d'accueil (clic sur le **bouton ETS**) **Paramètres**   $\rightarrow$  Communication.

Sélectionner la connexion USB et lancer un **Test**.

ETS 4 détecte automatiquement si une connexion est présente entre le PC et le système.

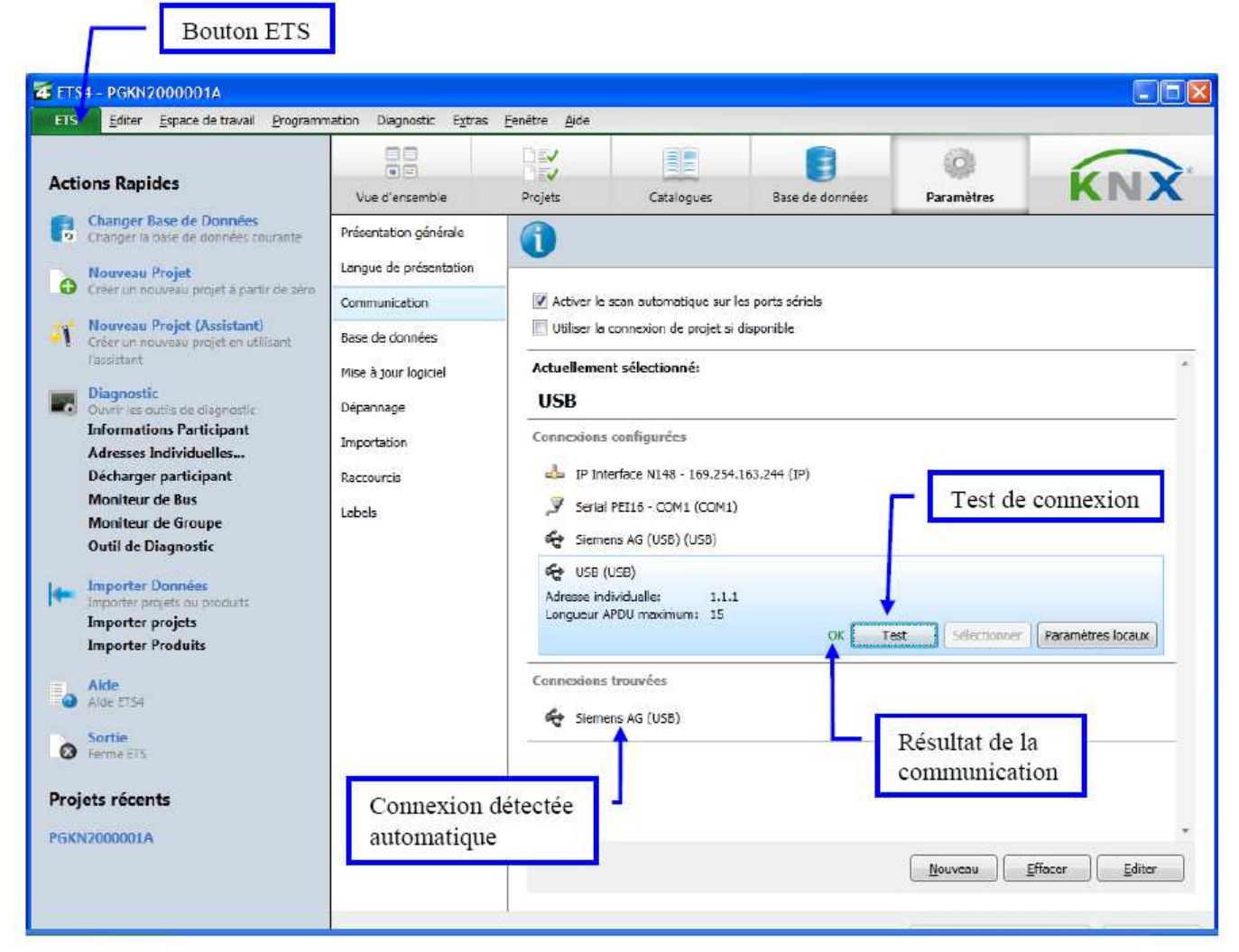

### **DIDACTICIEL LOGICIEL ETS4**

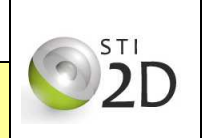

#### **8 / Téléchargement**

**Note :** Plusieurs options sont disponibles dans la boîte de téléchargement (**Tout télécharger** ; **Téléchargement partiel**, **Télécharger adresse physique**, **Ecraser adresse physique** et enfin **Télécharger application)**.

Ici les adresses physiques ont été définies au préalable et ne doivent pas être modifiées. En conséquence, on ne montre ici que la procédure de **téléchargement de l'application**.

Un participant KNX n'est en effet fonctionnel que si un programme d'application lui a été transféré (en plus de l'adresse physique). Une fois les participants sélectionnés, cliquer sur le bouton **Télécharger Télécharger application** pour débuter le téléchargement.

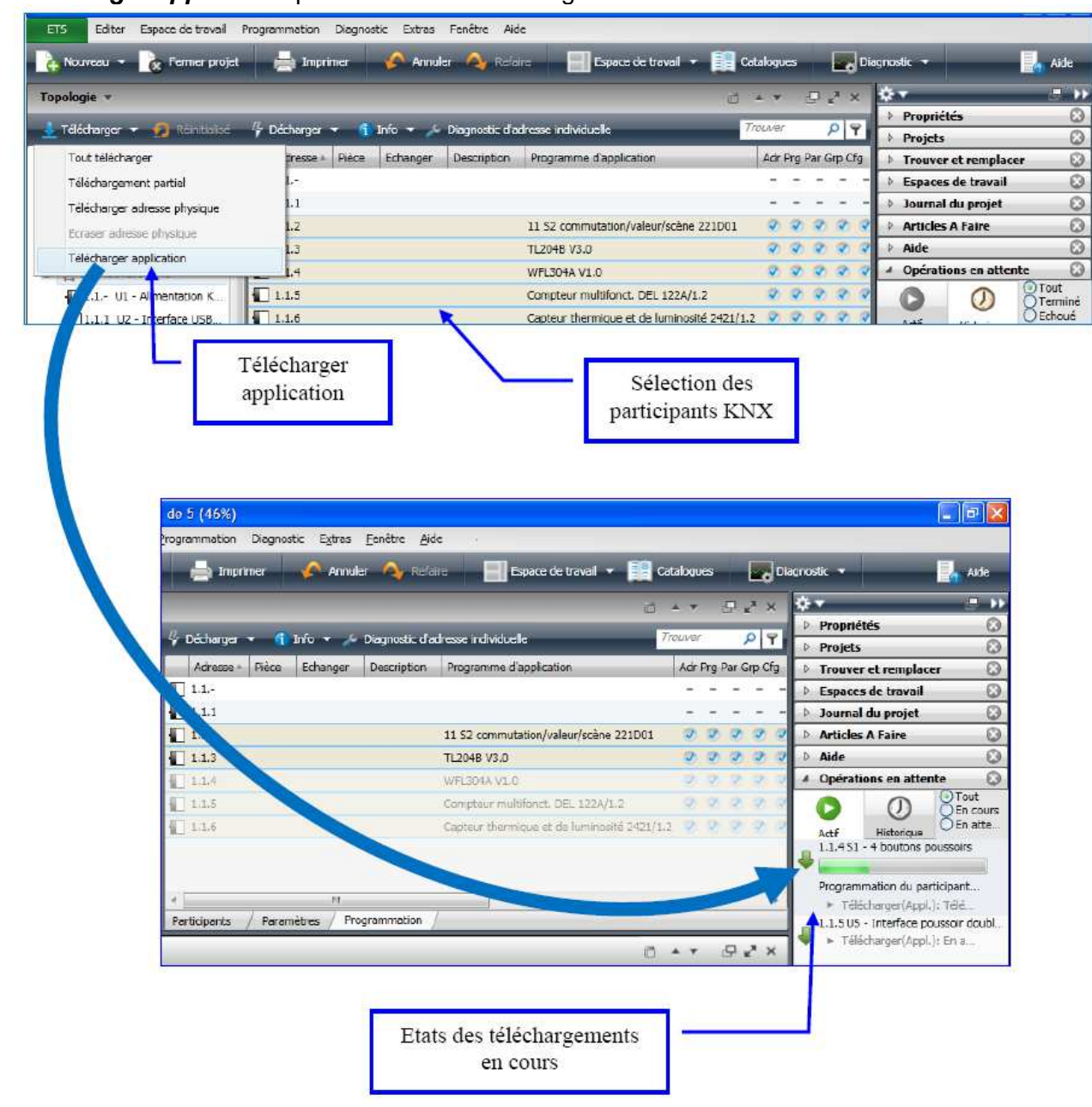

Le transfert des applications de chaque participant débute. L'état de progression du téléchargement est visible sous l'onglet **Opérations en attente**.

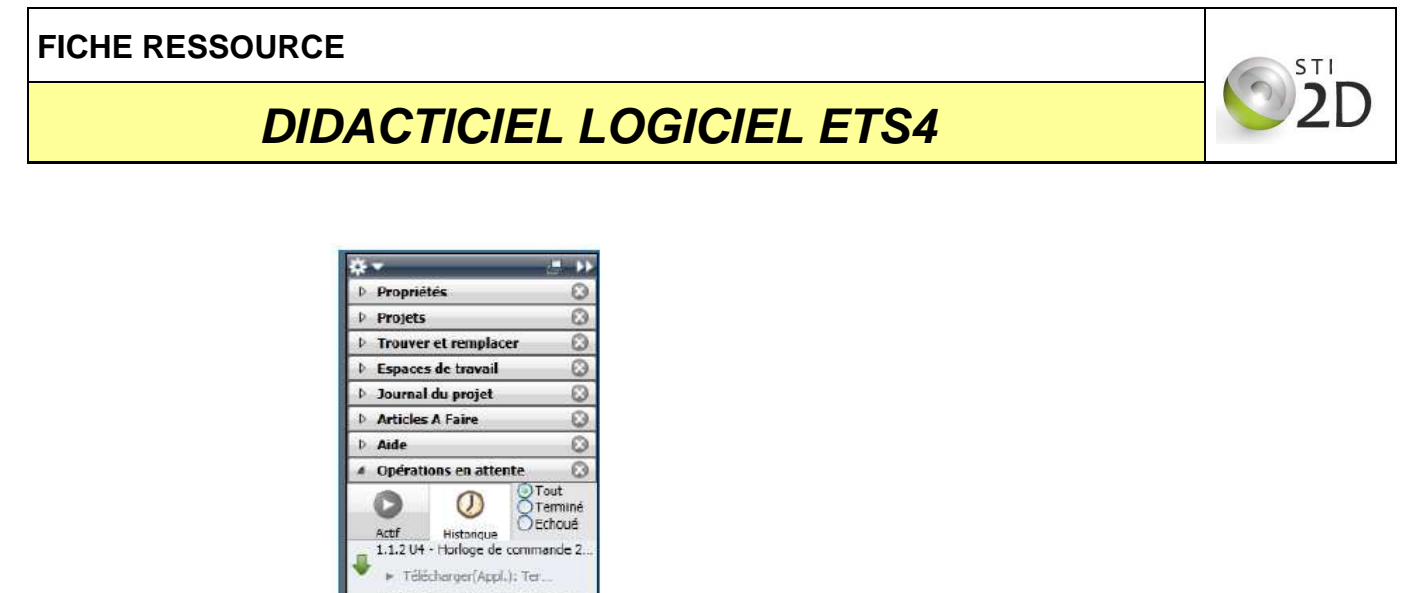

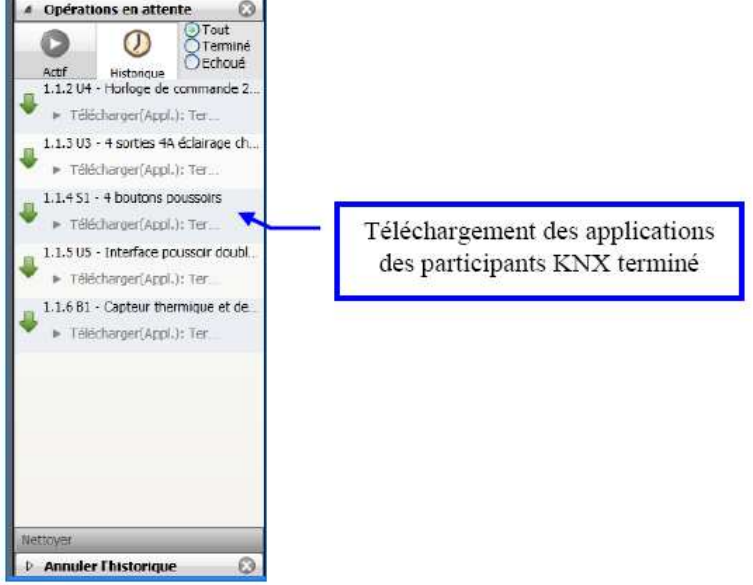

**Note** : Une fois le téléchargement de l'application terminé, ETS indique l'état des différents paramètres transférés :

- $-$  **Adr**  $\rightarrow$  L'adresse physique a bien été téléchargée.
- $-$  **Prg**  $\rightarrow$  Le programme d'application a bien été téléchargé.
- $-Par \rightarrow$  Les paramètres du participant ont bien été chargés.
- $-$  Grp  $\rightarrow$  Les adresses de groupes liées à ce participant ont bien été transférées.
- $Cfg \rightarrow$  Les paramètres particuliers du type de média ont bien été chargés.

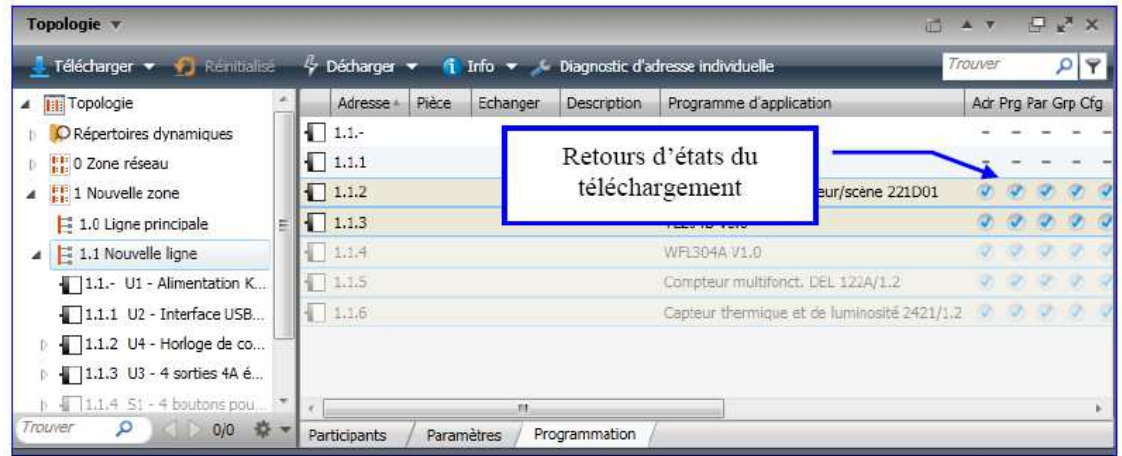

Si par exemple, les paramètres d'un participant ont été modifiés, l'objet **Par** ne sera plus actif, il faudra à nouveau transférer son application (**Téléchargement partiel**, ou **Télécharger Application**).